## Tokyo Mirage Sessions #FE

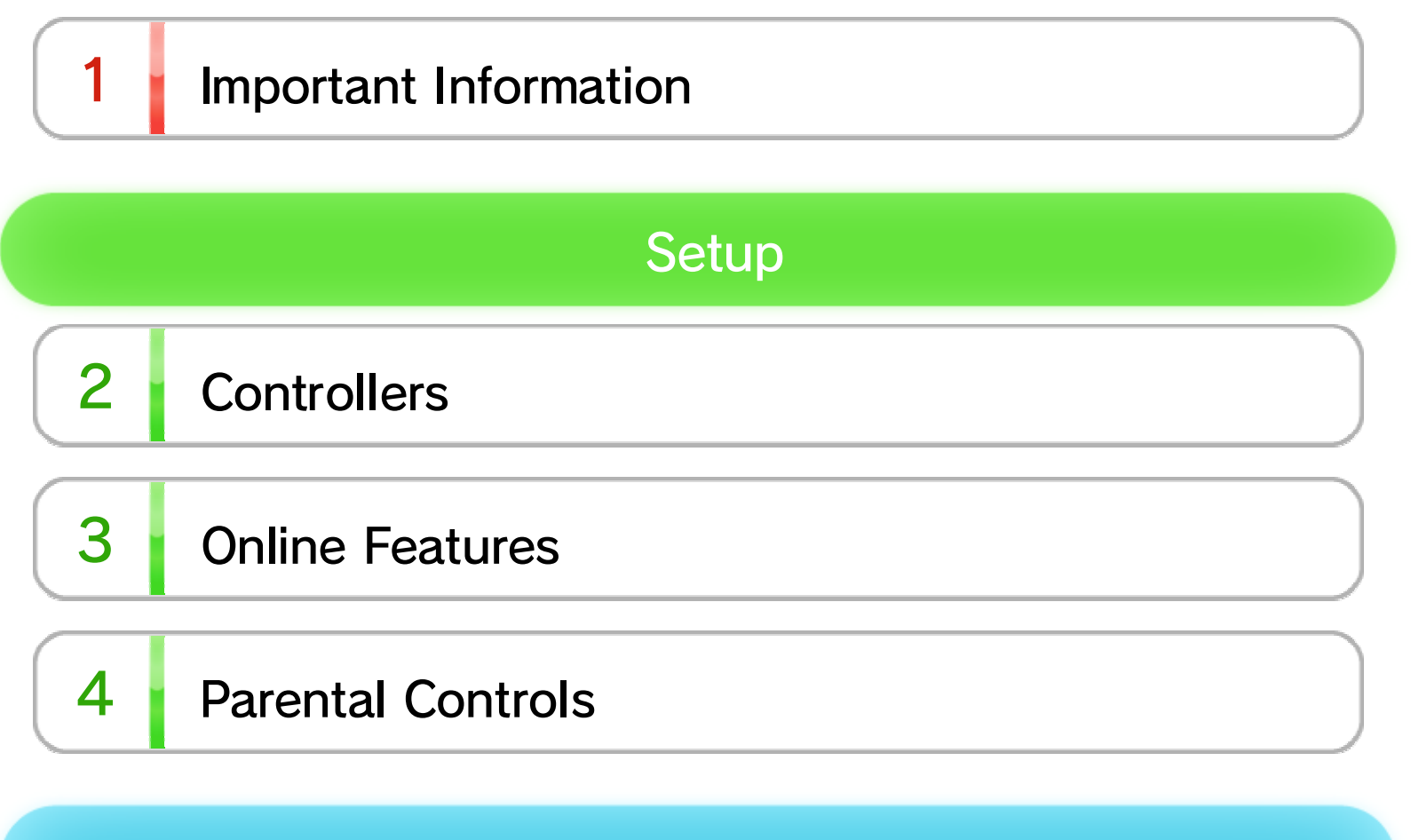

#### **Basic Information**

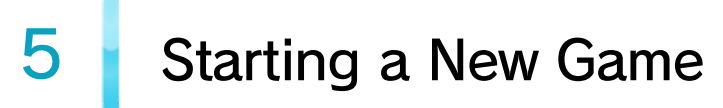

6 Controls

### 7 Managing Game Data

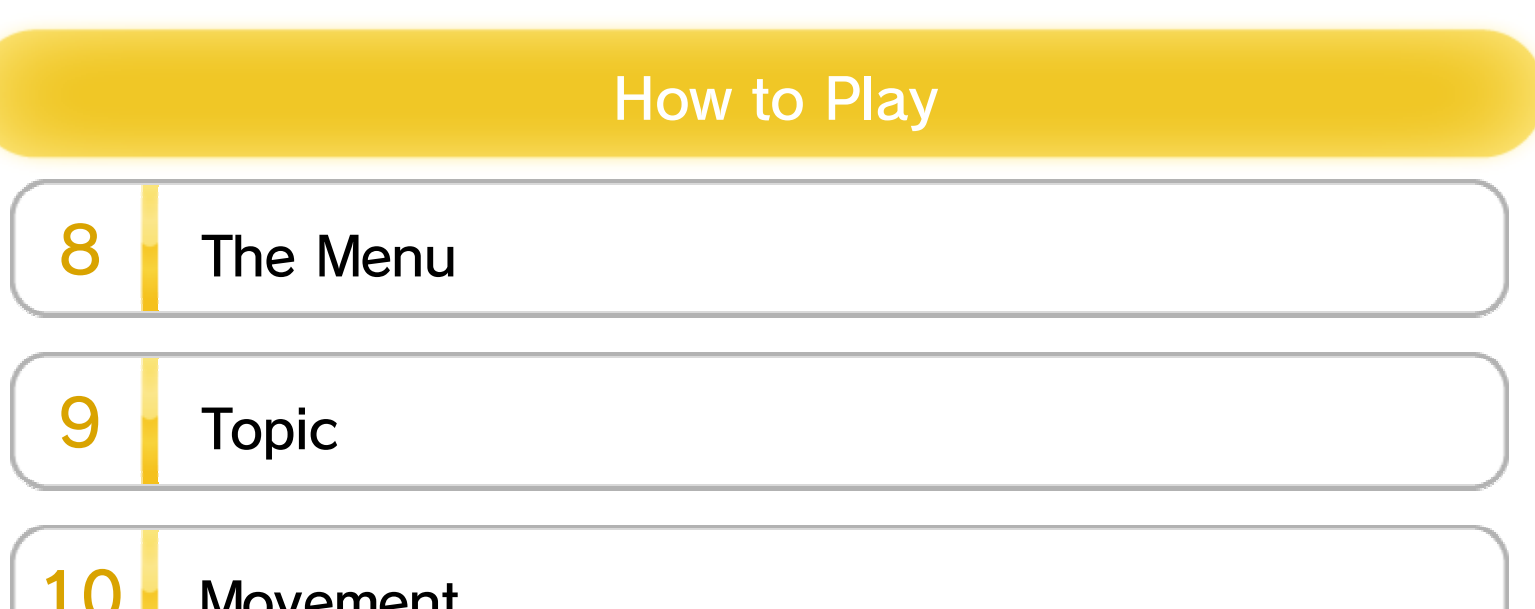

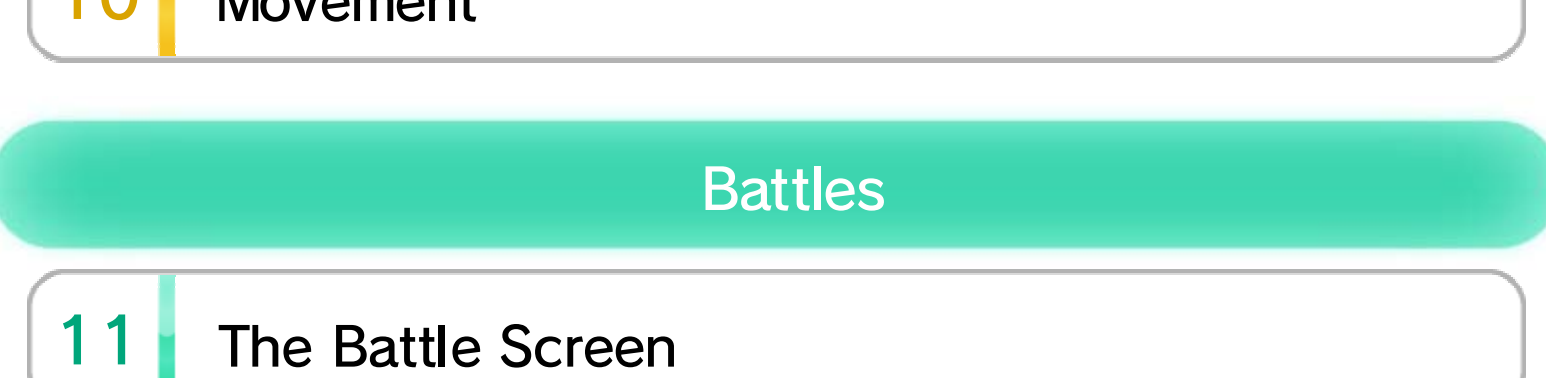

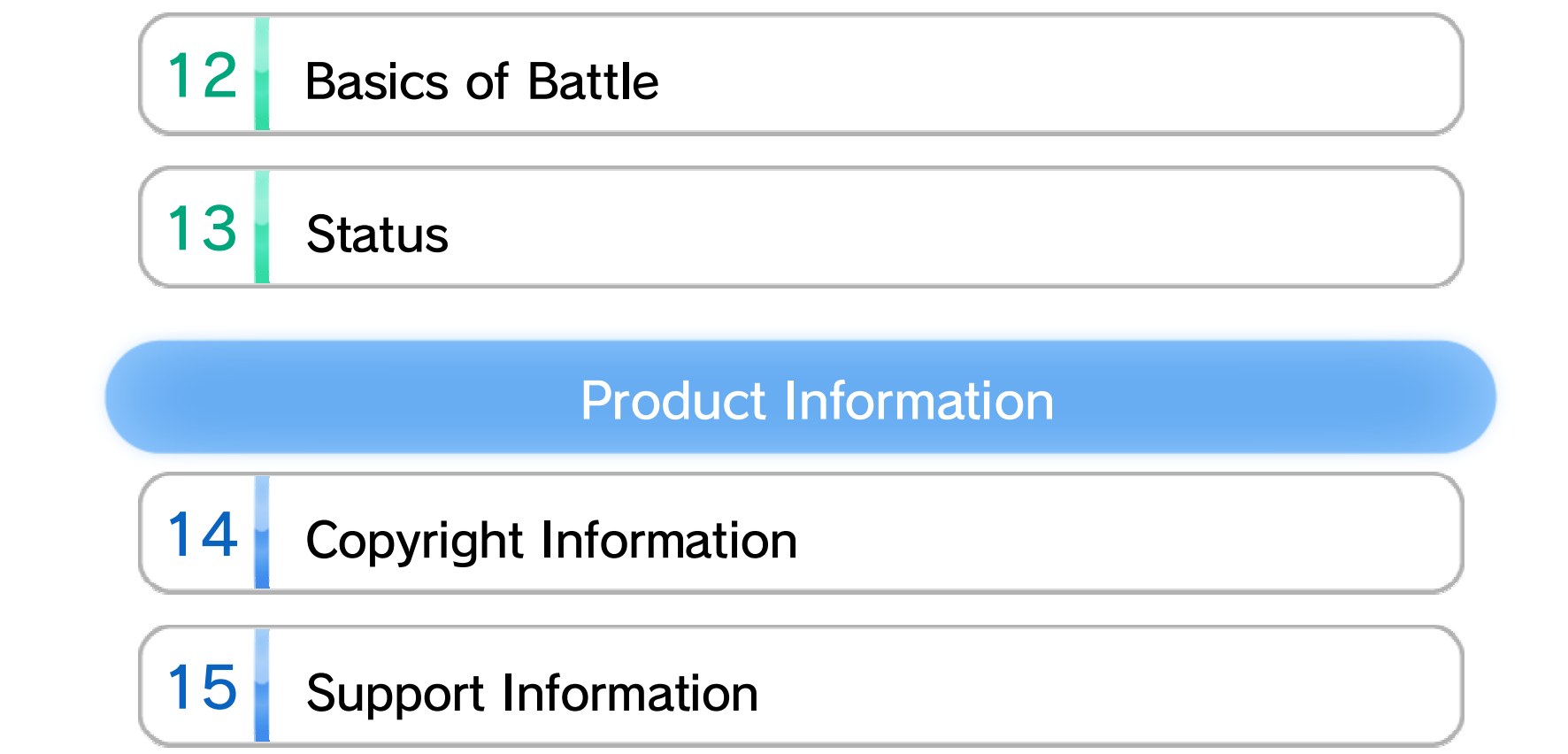

#### Important Information

Please read this manual carefully before using this software. If the software is to be used by young children, the manual should be read and explained to them by an adult.

Before use, please read the contents of the **A** Health and Safety Information application on the Wii U™ Menu. It contains important information that will help you enjoy this software.

#### Age Rating Information

the age rating system in your region. software, please consult the relevant website for For age rating information for this and other

PEGI (Europe):

www.pegi.info

USK (Germany):

www.usk.de

Classification Operations Branch (Australia):

www.classification.gov.au

OFLC (New Zealand):

www.classificationoffice.govt.nz

Russia:

minsvyaz.ru/ru/documents/

#### Health and Safety

## 2 Controllers

The following controllers can be paired with the console and used with this software:

- ♦ Only one Wii U GamePad can be used with this software at a time.
- ♦ Some parts of the game cannot be played using only a Wii U Pro Controller.

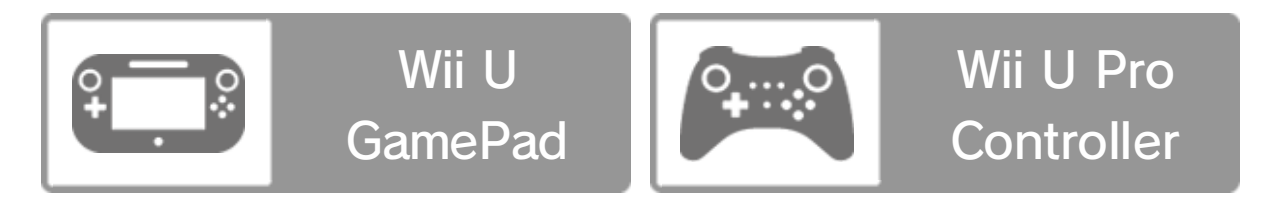

controller. instructions to pair your Follow the on-screen Settings" ⇒ "Pair". and select "Controller Open the HOME Menu

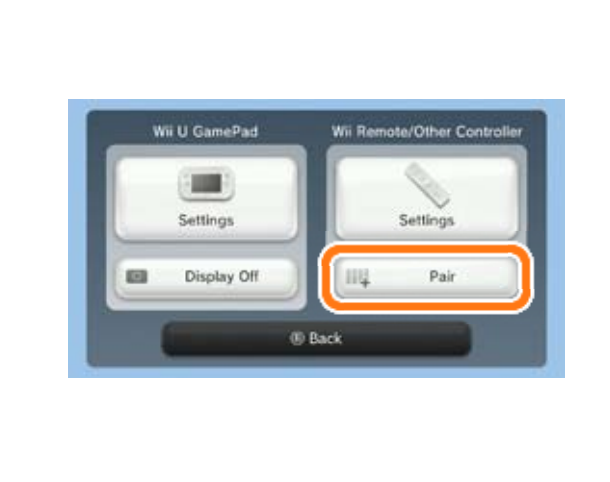

#### Pairing Controllers

#### 3 Online Features

Connect to the internet to enjoy the following:

- ・ Downloadable Content Purchase
- ♦ For information about connecting your Wii U console to the internet, refer to the Wii U Quick Start Guide.

#### ● Procedure

Select "ESHOP" on the title screen of the game to go to Nintendo eShop. From there, follow the on-screen instructions, referring to the information about DLC/passes in the Nintendo eShop electronic manual.

♦ To open the electronic manual, select "Menu" in Nintendo eShop, then select "Help", followed by "Manual".

#### Purchasing Downloadable Content

The following features can be restricted:

## 4 Parental Controls

Parents and guardians can restrict certain features of the Wii U console through  $\mathbb{F}$  Parental Controls on the Wii U Menu.

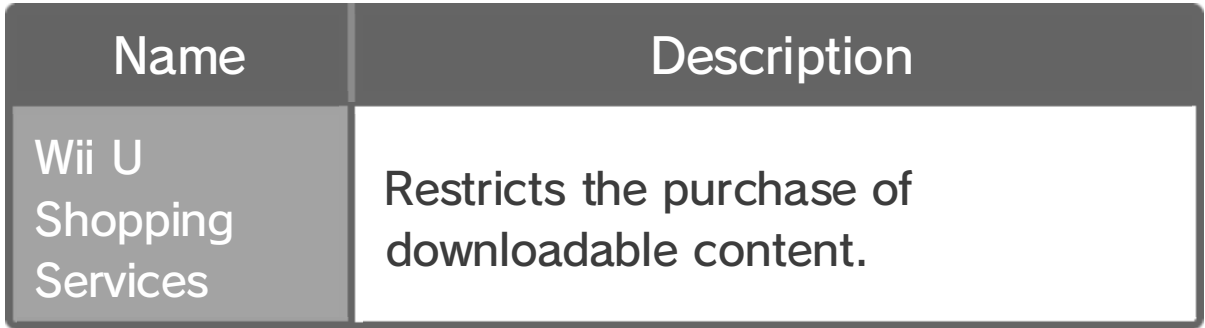

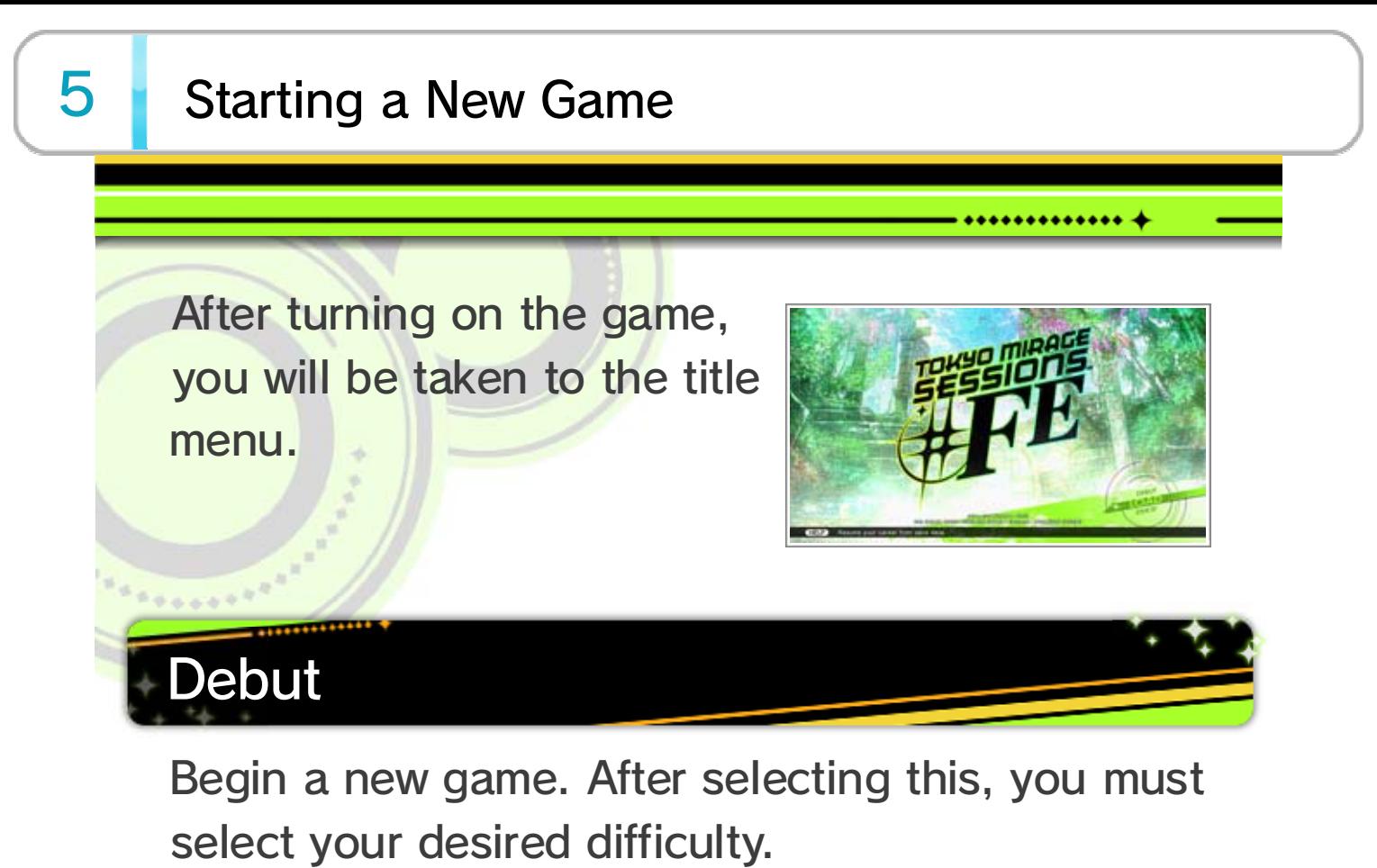

Continue from a saved game. From here, choose which save data to load.

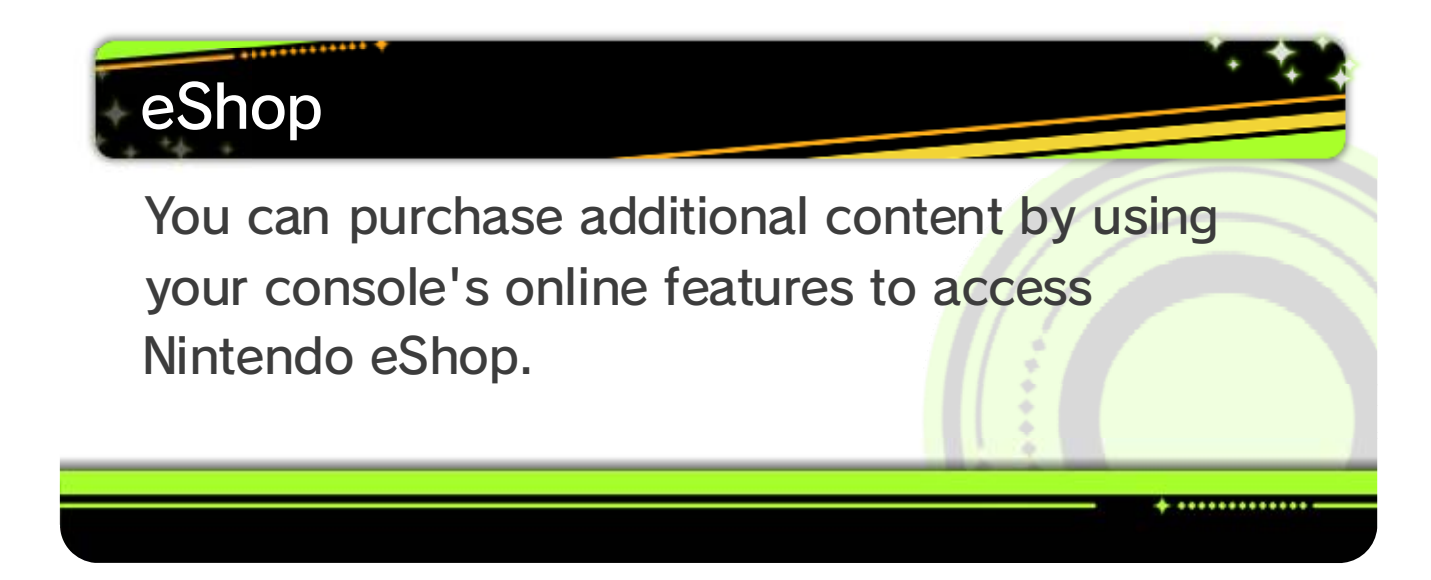

Load

You can touch items on menus, as well as information displayed on the GamePad screen, to select them, move them around and get more detailed explanations.

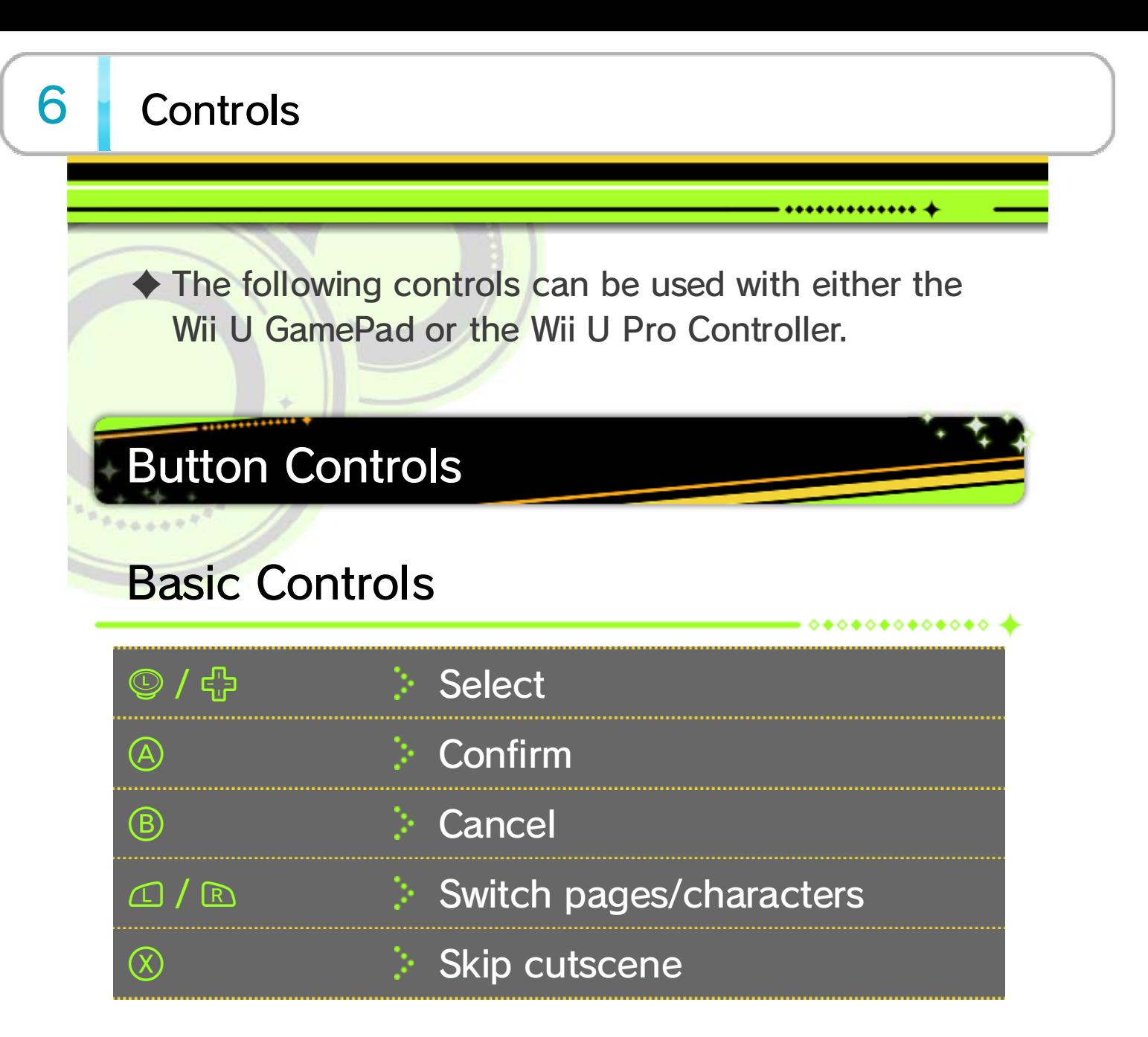

#### In the Field

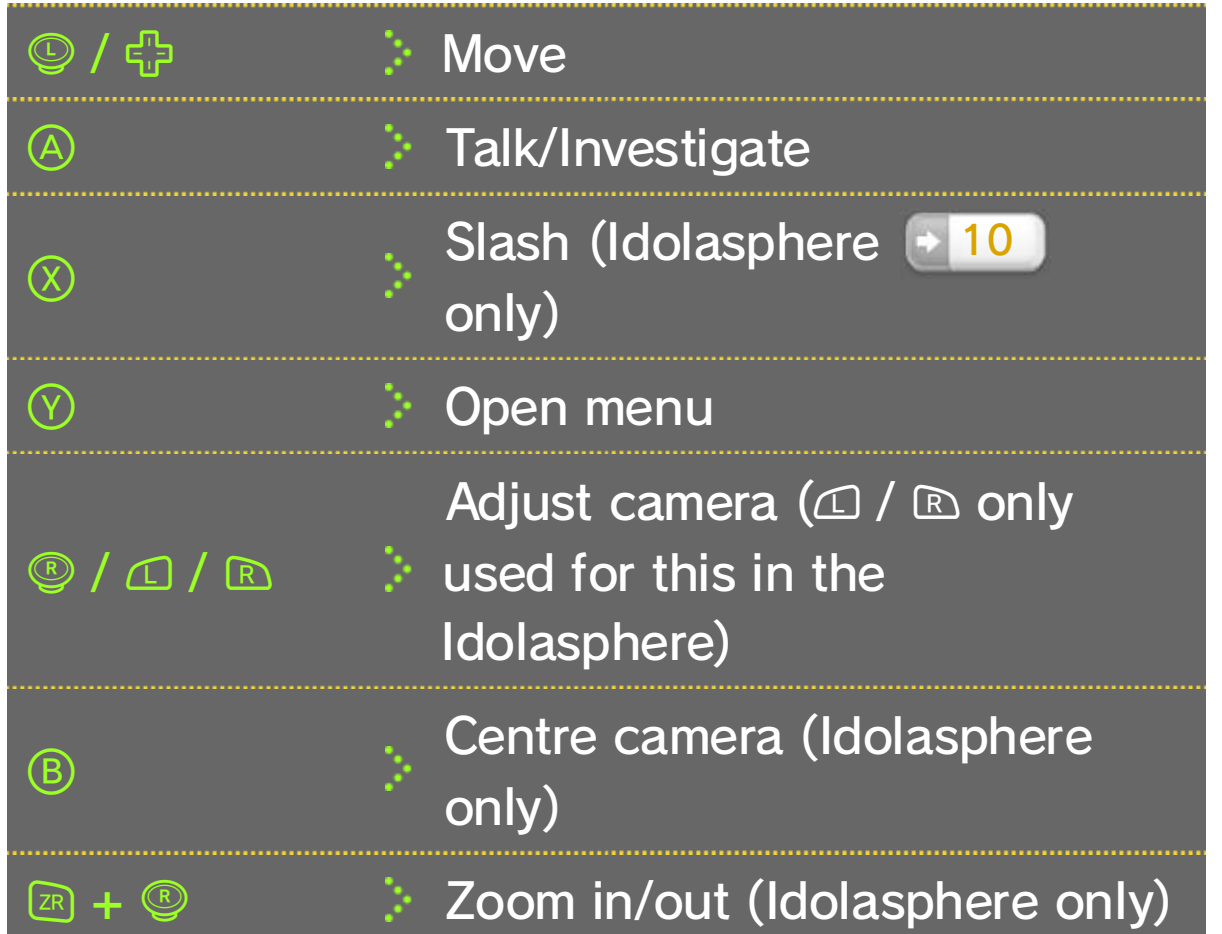

 $0000000000000$ 

. ............

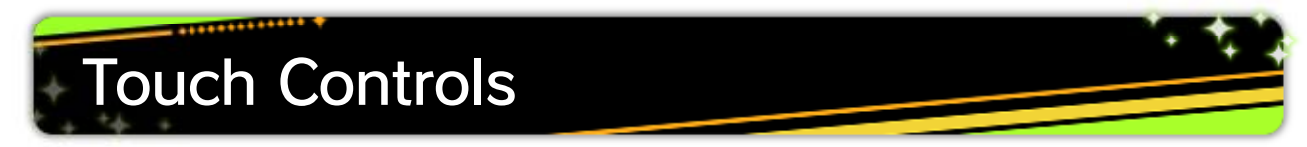

You can delete your save data by choosin g System Settings in the Wii U Menu and then selecting "Copy/Move/Delete Data" in the Data Management menu.

♦ Please take care when deleting your save data. Once deleted, save data cannot be recovered.

# Deleting Save Data

throughout the game. game between chapters and at other spots

#### 7 Managing Game Data

prompted to save your progress. You will also be will allow you to save your System section of the menu Selecting "Save" from the

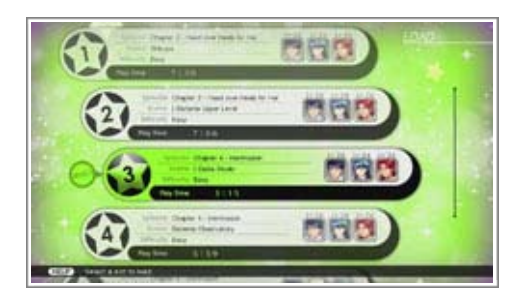

\*\*\*\*\*\*\*\*\*\*\*\*

#### Items

View your inventory, Performa and key items. You can also use any items that are not greyed out.

-◇◆◇◆◇◆◇◆◇◆◇◆◇ **-**

 $00000000000000$ 

#### Wardrobe

View and change a character's equipped weapon (Carnage), accessory and outfit.

#### **Artists**

Any skills that are not greyed out can be used here. Their names, effects and required EP are all displayed.

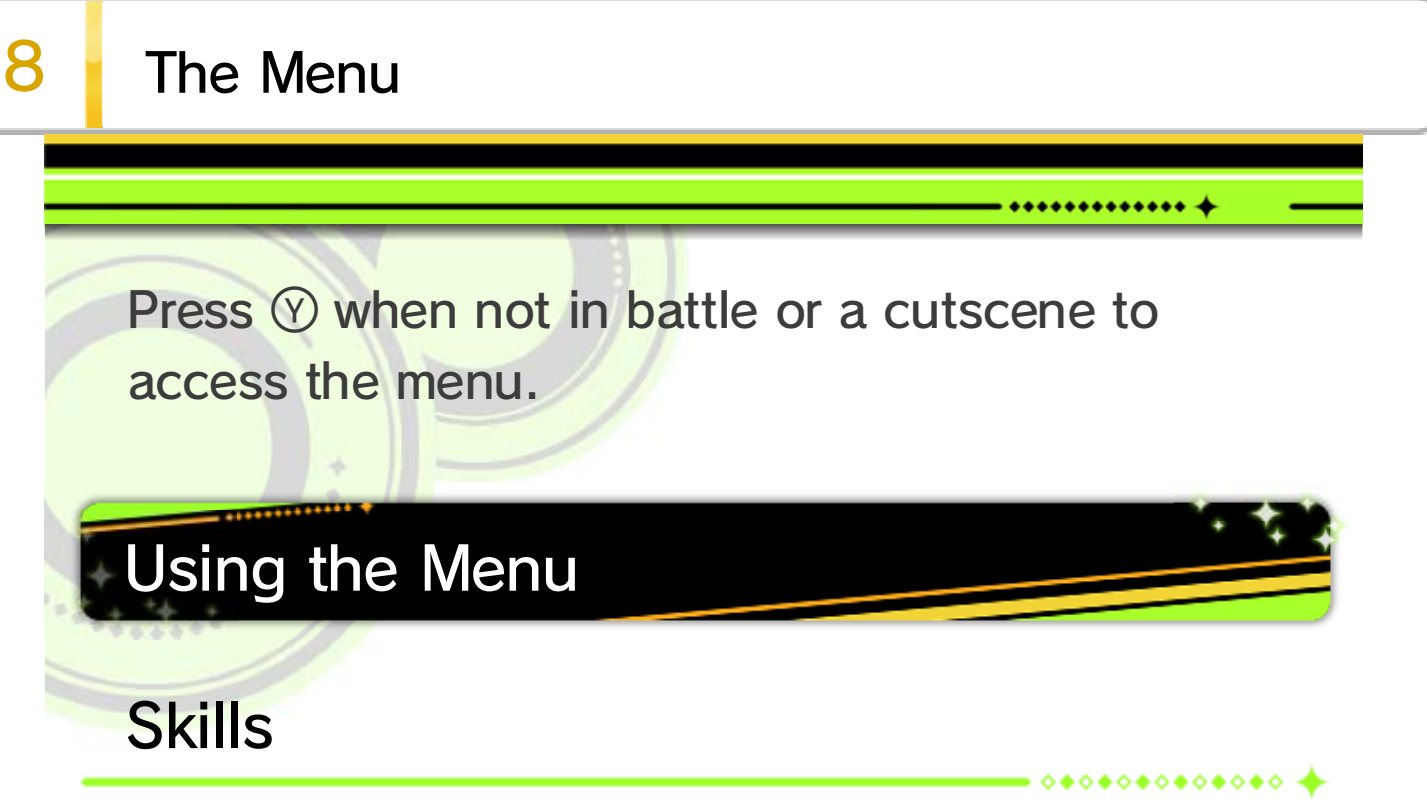

View the status and profiles of your party members. After selecting a character, press  $\circledcirc$  to access their skill information and change the order of their skills.

#### **Casting**

Swap your active party members.

System

Save or load data, change various settings, or adjust the game difficulty.

#### Analysis

View enemy details. This information is displayed on the GamePad screen.

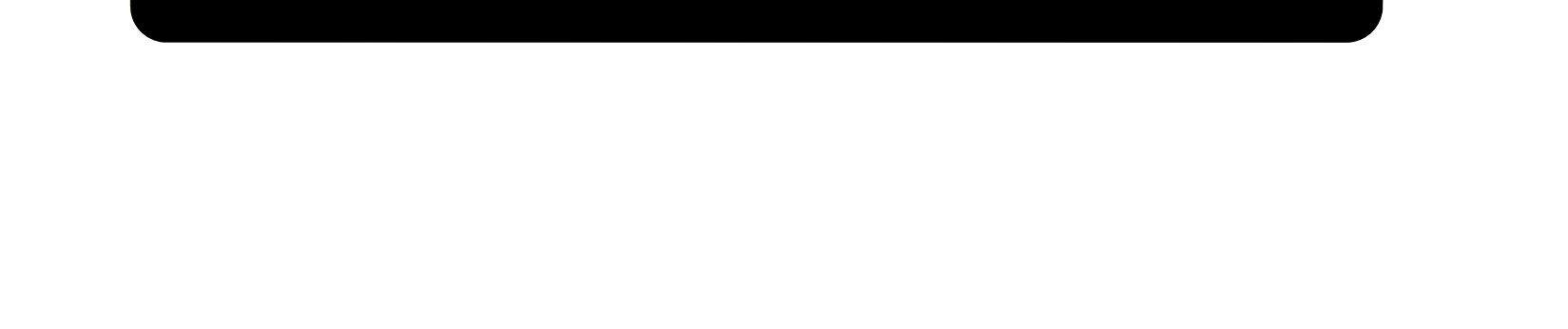

Messages that you receive from other characters related to advancing their side stories.

# **2** Contacts

Messages exchanged between Itsuki and the other characters in the game.

# **in** Map

Displays the map. Select "Icon Help" on the left side to view the map legend.

Messages that you receive from other characters relevant to the main story.

# **• Side Story**

tabs. bottom of the screen to open their respective

## **● Main Story**

the four categories on the Topic. You can touch any of social media service called GamePad screen displays a

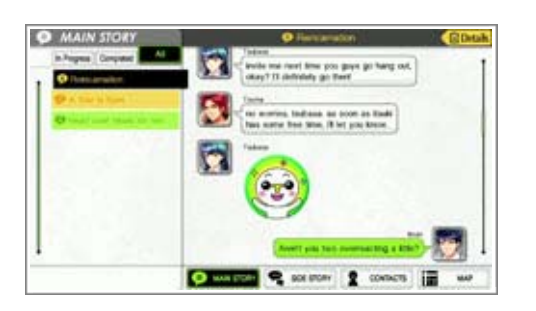

..............

While in the field, the

#### Tokyo Map

Used to move between different parts of Tokyo. Exiting from the outer edge of a field map will take you to this screen.

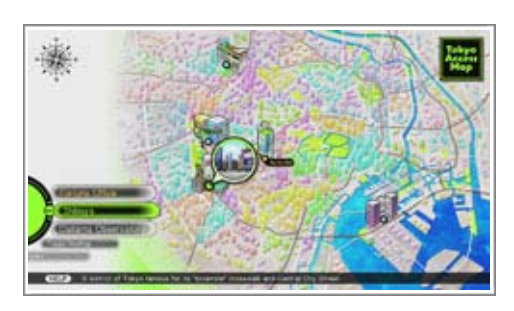

 $\blacklozenge$  In areas where " $\oslash$  Tokyo Map" is displayed, you can access the Tokyo Map screen by pressing  $\otimes$ .

#### 10 Movement

#### Field

you will receive a reward. change to  $\mathcal{L}$ ; fulfilling the

If you talk to them while this mark is shown, conditions of the request will change it to  $\clubsuit$ .

advance the story. investigate the area to enter into conversations or While in the field, you can

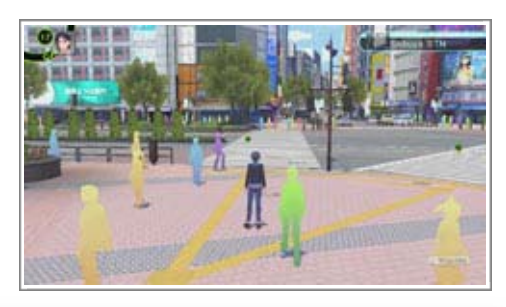

............. 4

#### **Recovery**

the field, too - try looking around. are other ways to restore your health while in

vending machines. There or buy beverages from either use items and skills remove status effects, To restore HP and EP and

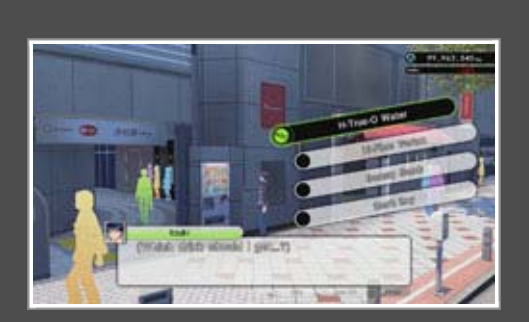

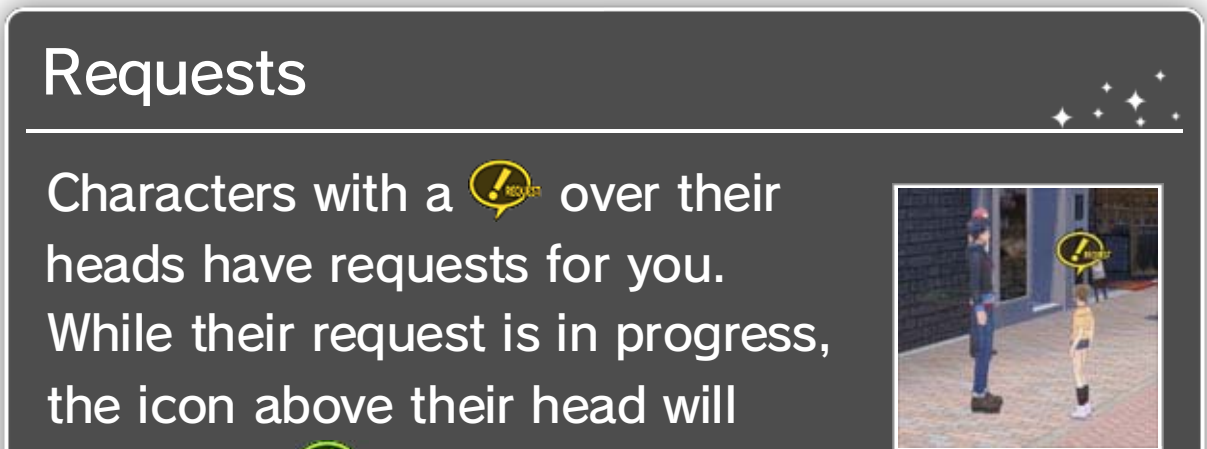

# The Idolasphere

Enemies will appear while you are in the Idolasphere. Running into them will initiate a battle  $\begin{bmatrix} 1 & 1 \end{bmatrix}$  . If you use  $\otimes$  to strike them

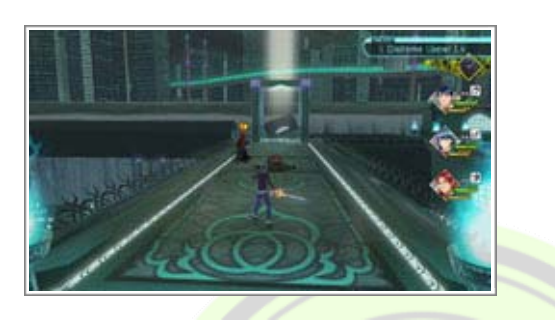

<u>4. ..............</u>

first, then run into them when they are down, you may get an advantage going into battle.

Combatants take their turn in the order shown from left to right. Once every combatant has acted, the next round begins.

# 2 Session Lineup

Appears when you are selecting an enemy to target. The top part shows the enemy's level and remaining HP, while the bottom half shows their resistances. **12** 

#### **4 Combat Actions**

Shows the order in which other party members will use their displayed skills, should the currently selected attack trigger a Session.

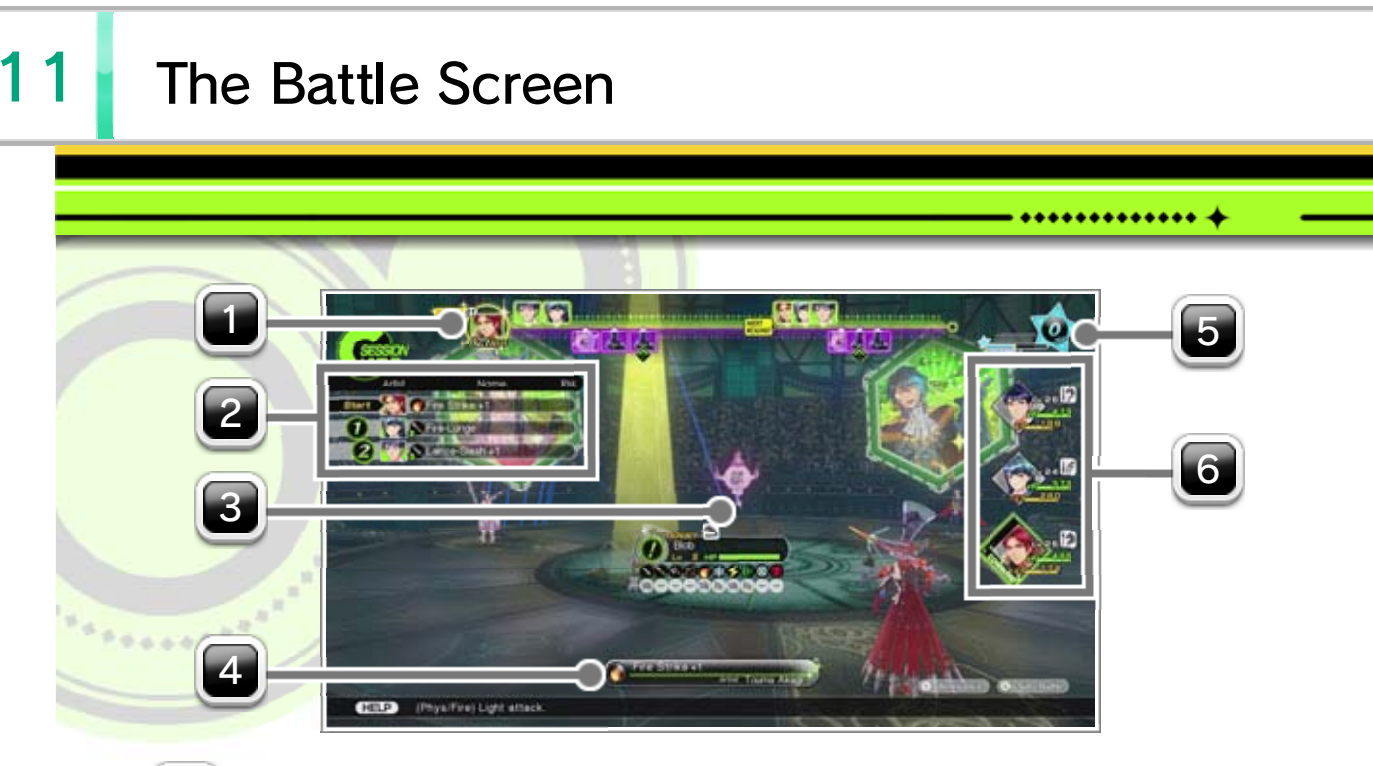

#### **U** Rounds and Turn Order

During battle, you can choose from the following actions, or view more detailed information on the situation.

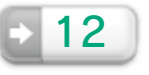

#### **3 Target Cursor**

The SP Gauge rises as you perform actions in battle. When it is full, you will gain one SP. You can use earned SP to activate powerful attacks called Special Performances.

## **6 Party Panel**

Shows the party's condition. If there's any change to a party member's status, it will be shown here as well.

#### Support Effects and Status Ailments

 $\circ\bullet\circ\bullet\circ\bullet\circ\bullet\circ\bullet\circ\bullet\bullet$ 

\*\* Examples of Support Effects

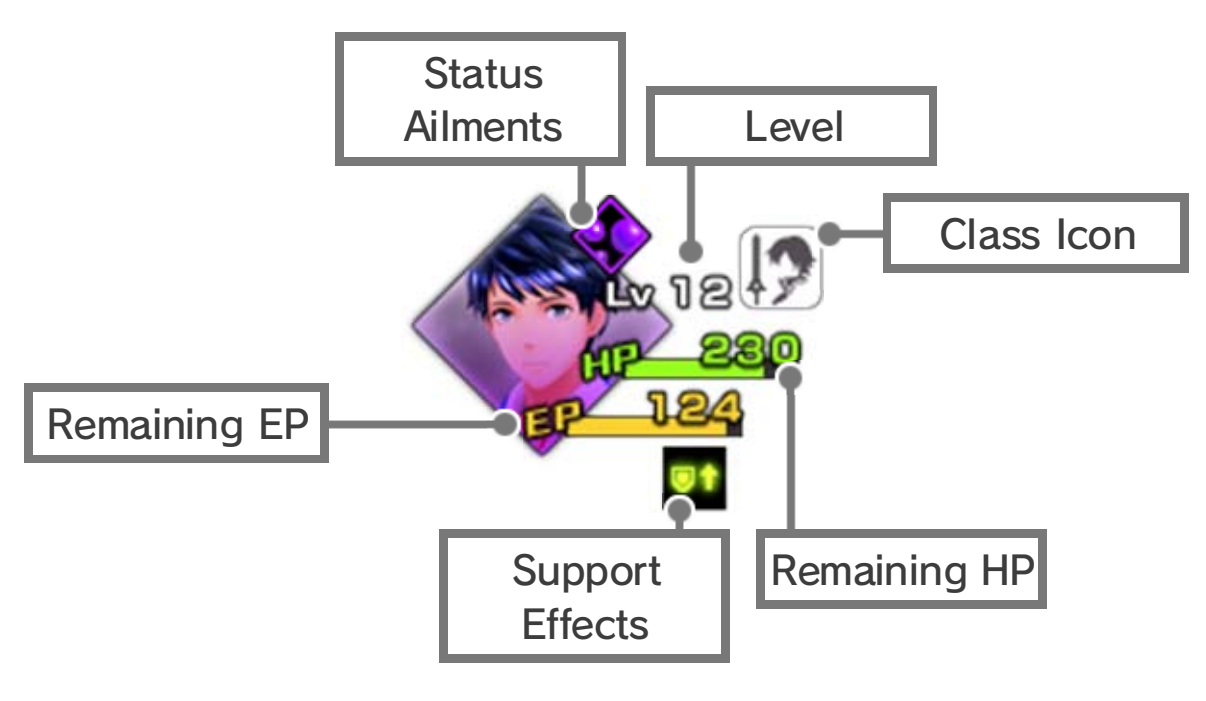

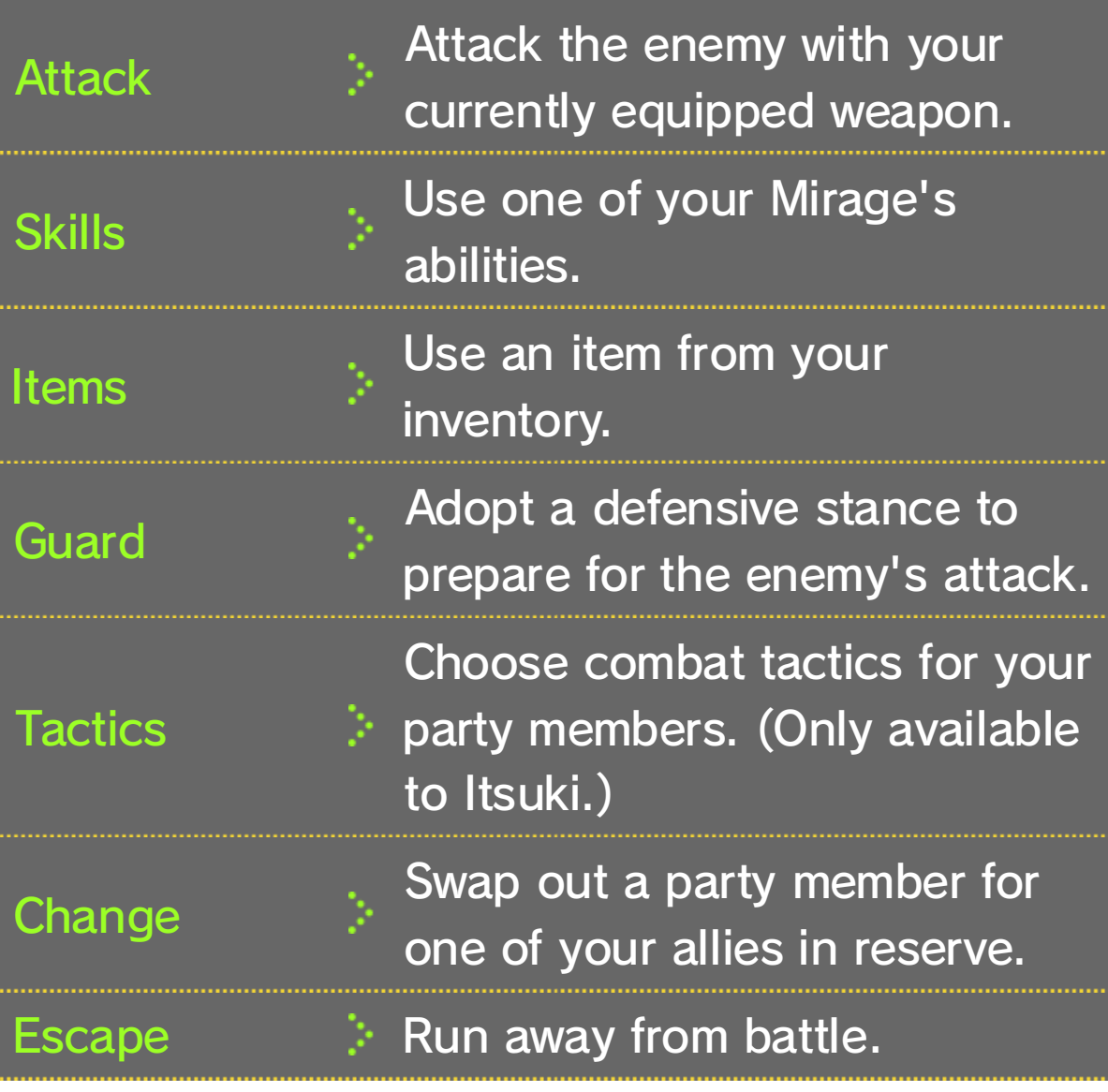

## **5 SP Gauge**

uncontrollably. Confusion, which causes a character to act

automatically critical.  $\clubsuit$  : taking action. All attacks against them are Sleep, which prevents a character from

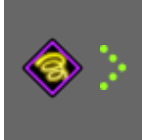

- Increased defensive strength.  $\overline{\bullet}$ 
	- Increased Hit and Evade.
- **Examples of Status Ailments**

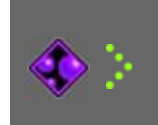

of a character's turn. Poison, which inflicts damage at the start

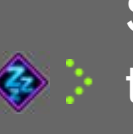

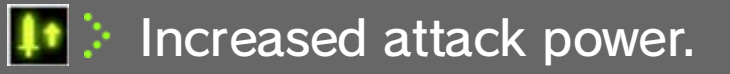

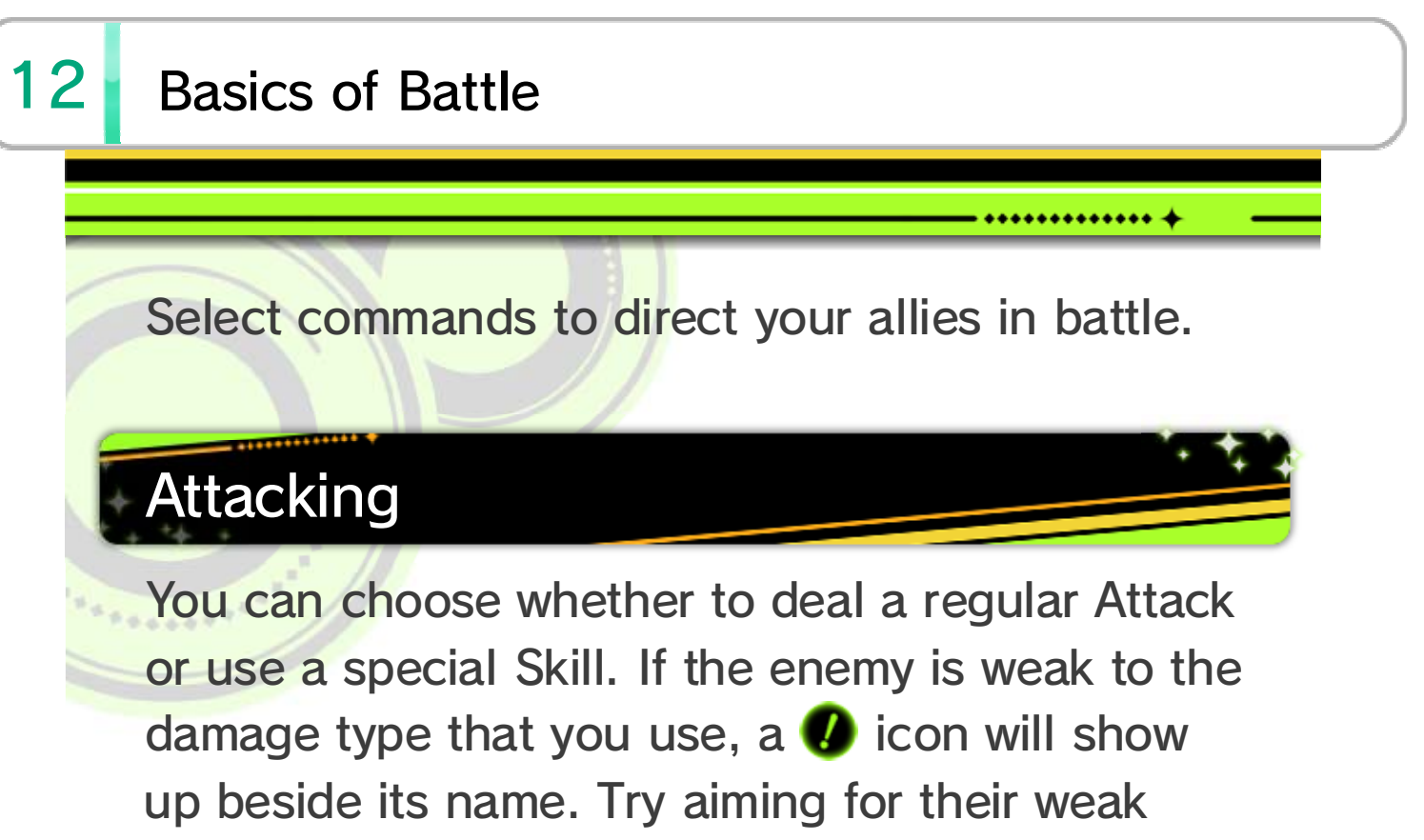

- points.
- $\blacklozenge$  Press  $\oslash$  to activate auto-battle, causing your characters to use only the Attack command, and battle to progress at a high speed. Pressing  $\otimes$ once more will deactivate auto-battle.

 $-$ : Enemy is neither strong nor weak against this attack type

#### Viewing Resistances

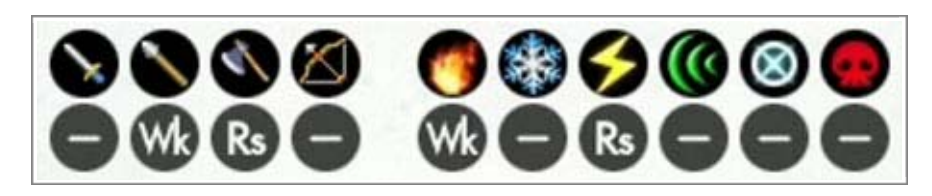

Wk: Enemy is weak to this attack type (damage increases).

Rs: Enemy is strong against this attack type (damage decreases).

♦ Enemy resistances are shown as "?" until you use an attack of that damage type against the enemy. Some enemies will have resistance types other than those listed above.

#### List of Attack Types

Successfully striking an enemy's weak point will trigger follow-up attacks by allies with the Session Skill of a corresponding element.

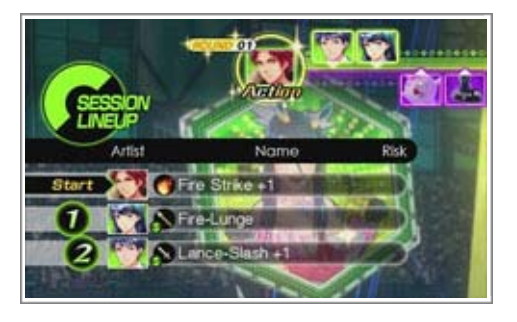

◇◆◇◆◇◆◇◆◇◆◇◆◇ ◆

These are called Session Attacks. Selecting a skill that will trigger a Session Attack will show the Session Lineup in the upper left area of the screen.

♦ Enemies can also execute Session Attacks, so mind your party's own weaknesses.

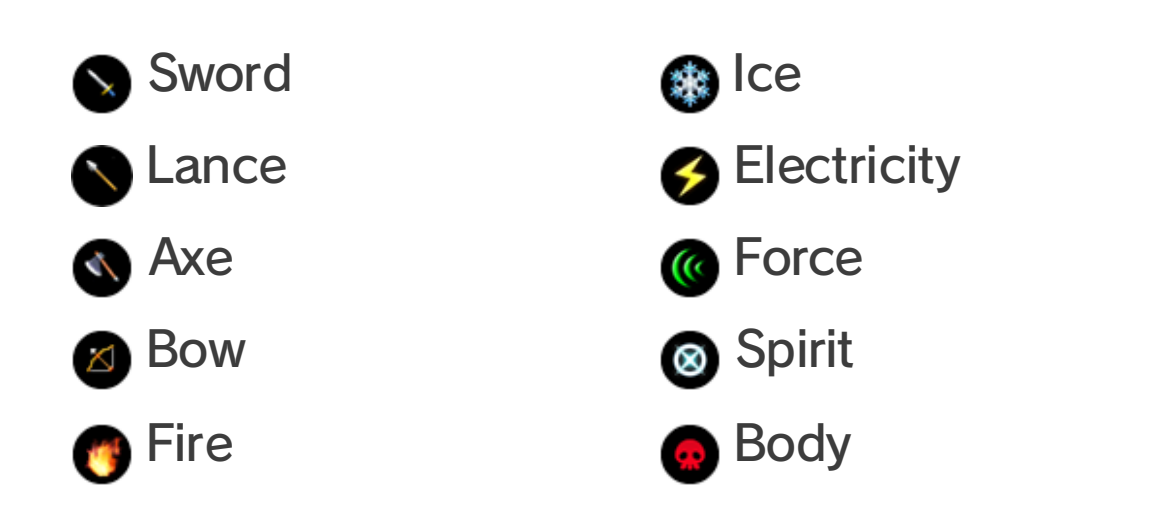

## Session Attacks

will give you the advantage. sword-wielding enemy, attacking with a lance in the match-up. Should you encounter a to the weapon that loses out Sword, where the arrow points Axe, Axe > Lance, Lance > related as follows: Sword > axe and the lance, which are of weapon - the sword, the There are three different types

## Weapon Triangle

Defeating all of the enemies will result in victory. In addition to experience points and mastery points, which allow you to learn new skills, you are also awarded money and items. The rewards you receive after a battle increase as you pull off more Session Attacks, so try to chain together as many as you can.

#### Learning Skills

After gaining enough mastery points with a weapon on the victory screen, you will be taken to the skill acquisition screen,

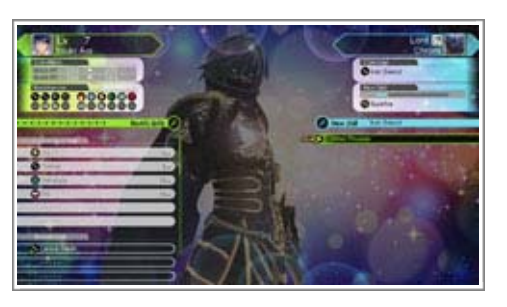

◇◆◇◆◇◆◇◆◇◆◇◆◇ →

If all of your party's HP reaches zero, the game is over and you will be taken back to the title screen.

where you can learn new skills or power up the ones you already know. If your skill list is already full, you will either need to overwrite an existing skill or abandon the new one. If you do not wish to learn any new skills, press  $\otimes$  to close the screen without making any changes.

#### Defeat

♦ This applies to all difficulty settings except Easy.

◦◦◦◦◦◦◦◦◦◦

# Victory Screen

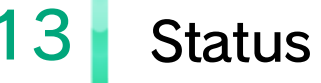

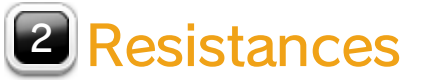

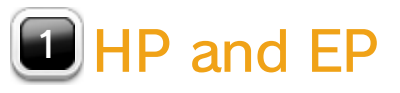

little information on them is known. ◆ On your first encounter with a new enemy, very

A list of attributes that affect performance in battle.

Stats 3

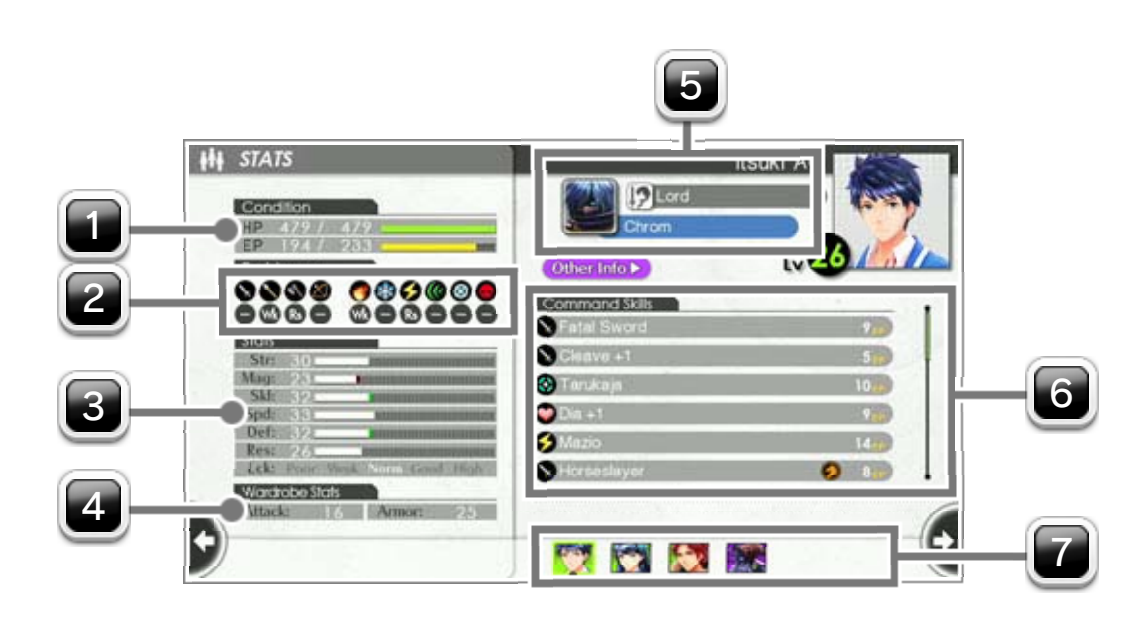

the bottom of the screen to switch pages. GamePad screen. Touch the **q** and **p** arrows at enemies they are fighting are shown on the other details of your party members and the During battle, the abilities, resistances, skills and

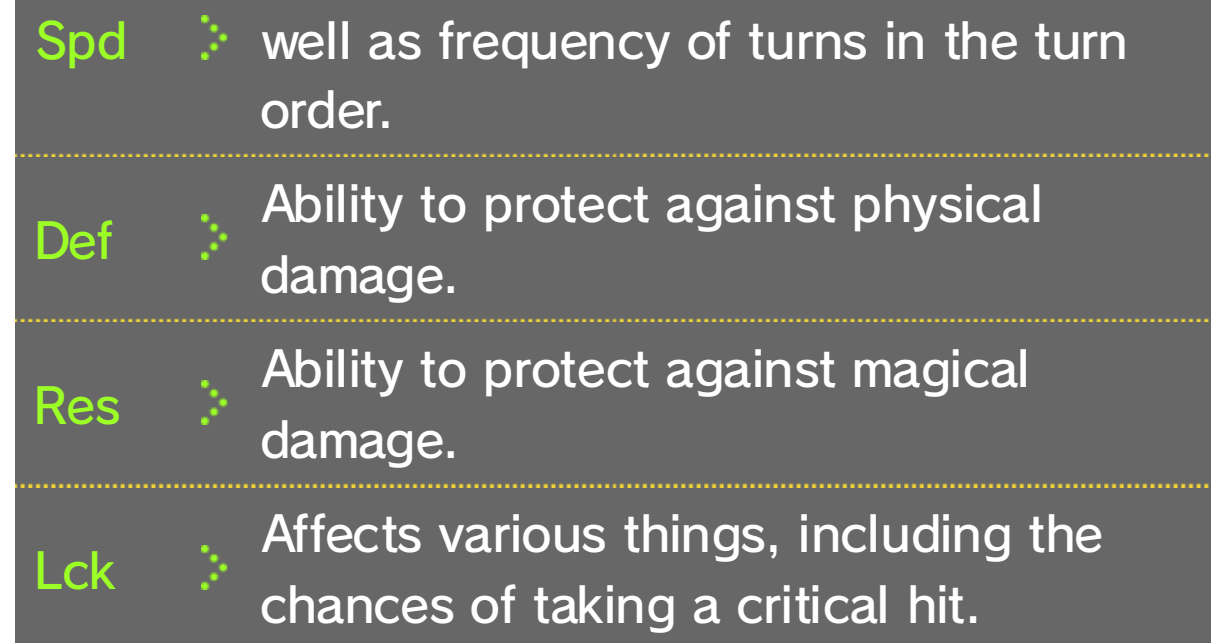

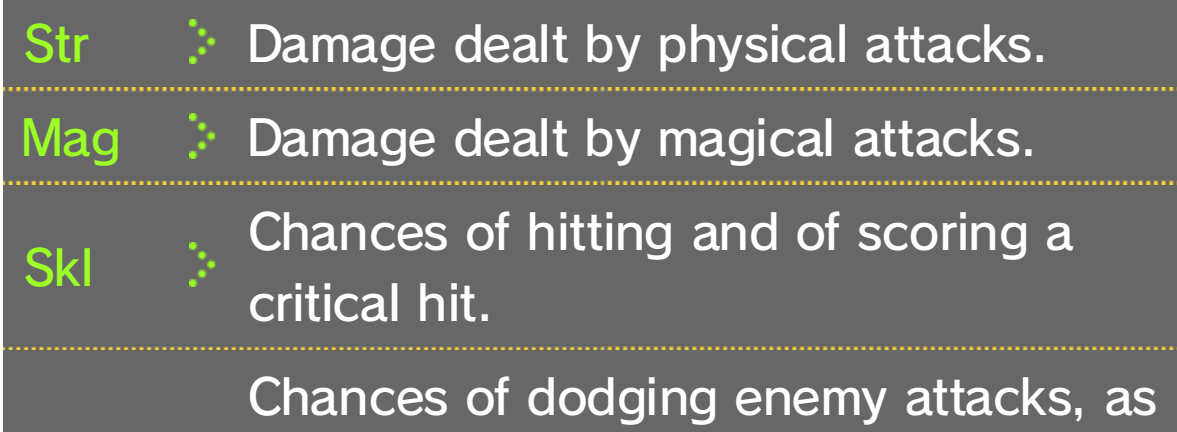

Shows the name of the Mirage and their current class.

# **6 Current Skills**

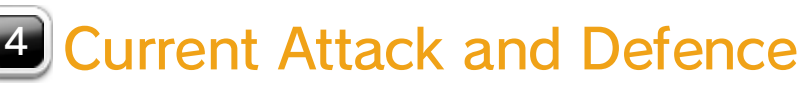

## **5 Mirage Details**

You can scroll through this list. Touching any item on the list will show you its description.

Touch to show the details of other combatants.

**. .............** 

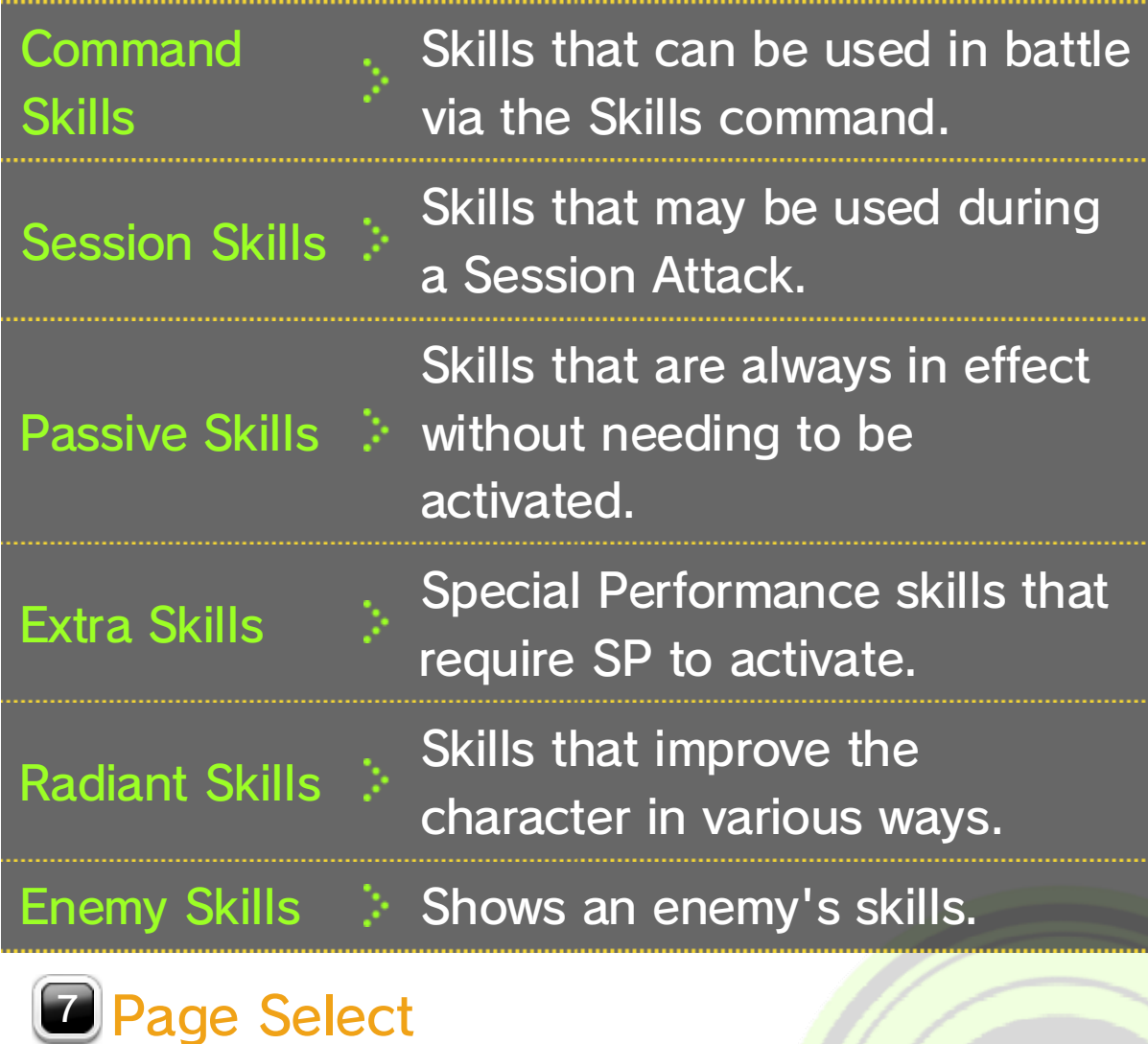

©2015-2016 Nintendo Co., Ltd./ATLUS FIRE EMBLEM SERIES / SÉRIE FIRE EMBLEM : ©Nintendo Co., Ltd./INTELLIGENT SYSTEMS

> This software product includes Autodesk® Beast™ software, © 2012 Autodesk, Inc. All rights reserved.

Autodesk and Beast are registered trademarks or trademarks of Autodesk, Inc., and/or its subsidiaries and/or affiliates in the USA and/or other countries.

■Lua

#### Copyright (C) 1994-2012 Lua.org, PUC-Rio.

Permission is hereby granted, free of charge, to any person obtaining a copy of this software and associated documentation files (the "Software"), to deal in the Software without restriction, including without limitation the rights to use, copy, modify, merge, publish, distribute, sublicense, and/or sell copies of the Software, and to permit persons to whom the Software is furnished to do so, subject to the following conditions:

The above copyright notice and this permission notice shall be included in all copies or substantial portions of the Software.

Trademarks are property of their respective owners.

Wii U is a trademark of Nintendo.

Autodesk<sup>®</sup> **GAME**WARE

the Wii U console only. For use with the European/Australian version of A system update may be required to play.

unplayable. console or software may render this game that enables technical modification of the Wii U The use of an unauthorised device or software

# 14 Copyright Information

intellectual property laws. accompanying this game are protected by instruction manual and other written materials lead to criminal and/or civil liability. This game, game and/or distribution of such copies may copyright! The unauthorised copying of this IMPORTANT: This game is protected by

THE SOFTWARE IS PROVIDED "AS IS", WITHOUT WARRANTY OF ANY KIND, EXPRESS OR IMPLIED, INCLUDING BUT NOT LIMITED TO THE WARRANTIES OF MERCHANTABILITY, FITNESS FOR A PARTICULAR PURPOSE AND NONINFRINGEMENT. IN NO EVENT SHALL THE AUTHORS OR COPYRIGHT HOLDERS BE LIABLE FOR ANY CLAIM, DAMAGES OR OTHER LIABILITY, WHETHER IN AN ACTION OF CONTRACT, TORT OR OTHERWISE, ARISING FROM, OUT OF OR IN CONNECTION WITH THE SOFTWARE OR THE USE OR OTHER DEALINGS IN THE SOFTWARE.

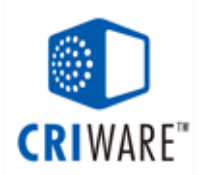

#### 15 Support Information

#### Support Information

Nintendo website at: For product information, please visit the

www.nintendo.com/countryselector

Wii U console or visit: please refer to the Operations Manual for your For technical support and troubleshooting,

support.nintendo.com